# **NIPA-PMS(SMART)** 전산접수 매뉴얼 (신청자용)

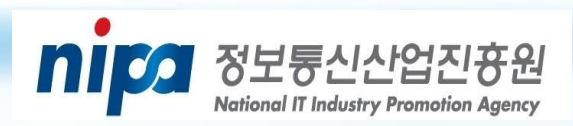

1. NIPA 접수시스템 접속 -------------------- -------- 1 3. 과제 접수(정보 입력) ------------------------------- 6 

圤

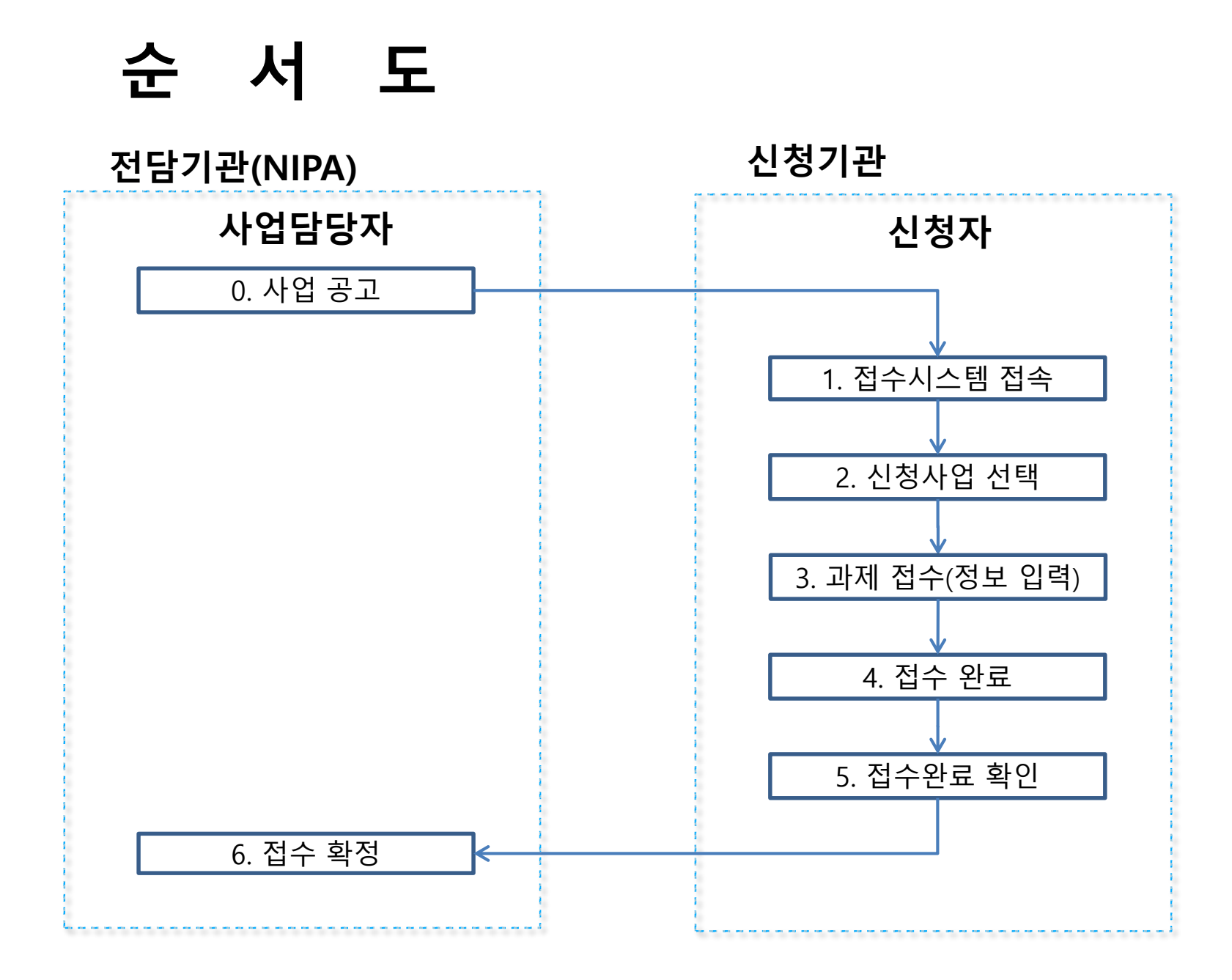

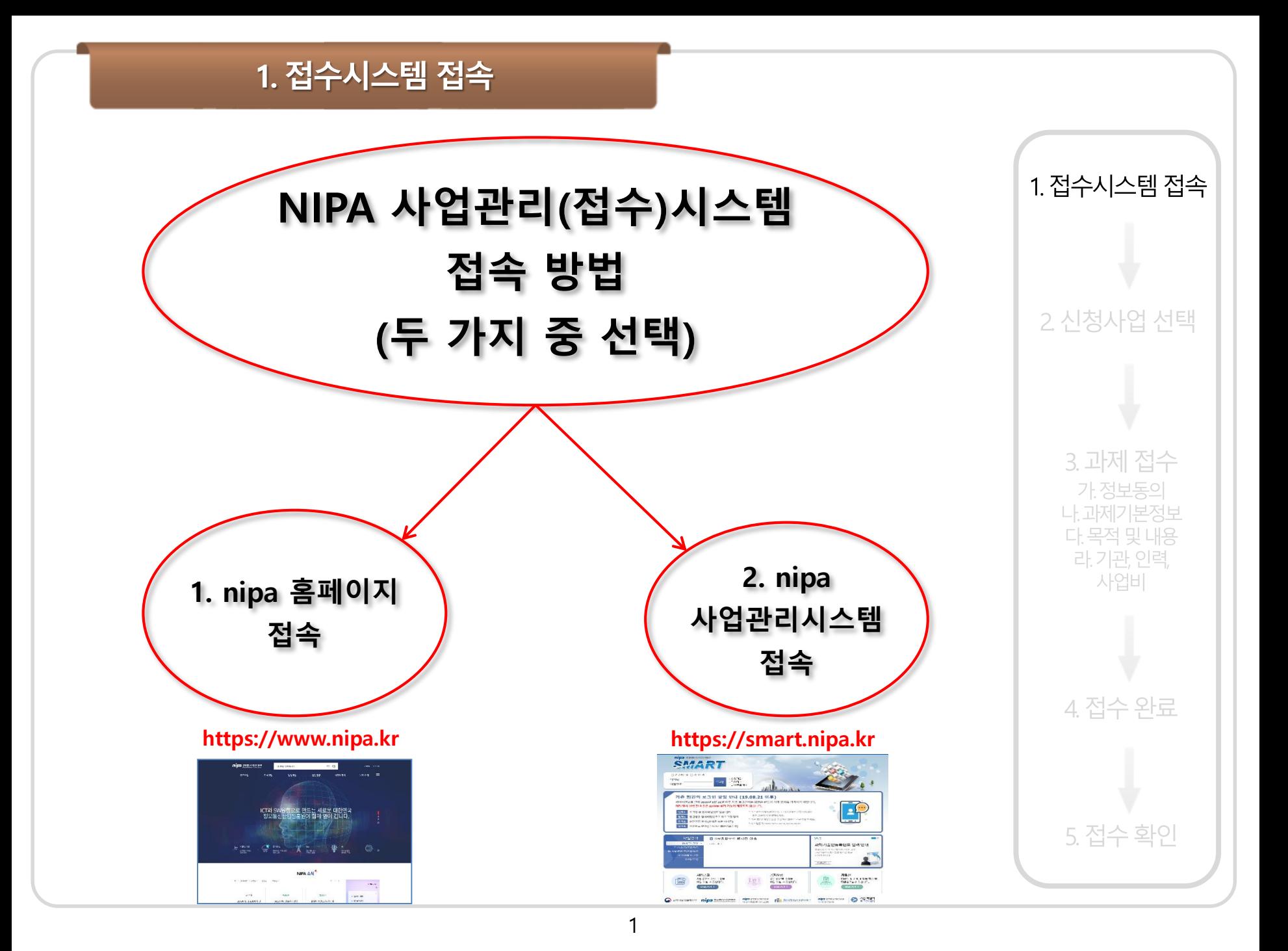

## 1. 접수시스템 접속(nipa 홈페이지로 접속)

#### **1. 메인화면 맨 하단에 기관 바로 [https://www.nipa.kr](http://www.iitp.kr/) – NIPA 홈페이지로 접속 가기 중 '행정지원' 클릭 2. 배너목록에 'NIPA사업성과관리 시스템(과제접수 등)' 클릭**

1. 접수시스템 접속

2 신청사업 선택

3. 과제 접수

가 정보동의 나 과제기본정보

다. 목적 및 내용 라, 기관, 인력,

사업비

4. 접수 완료

5. 접수 확인

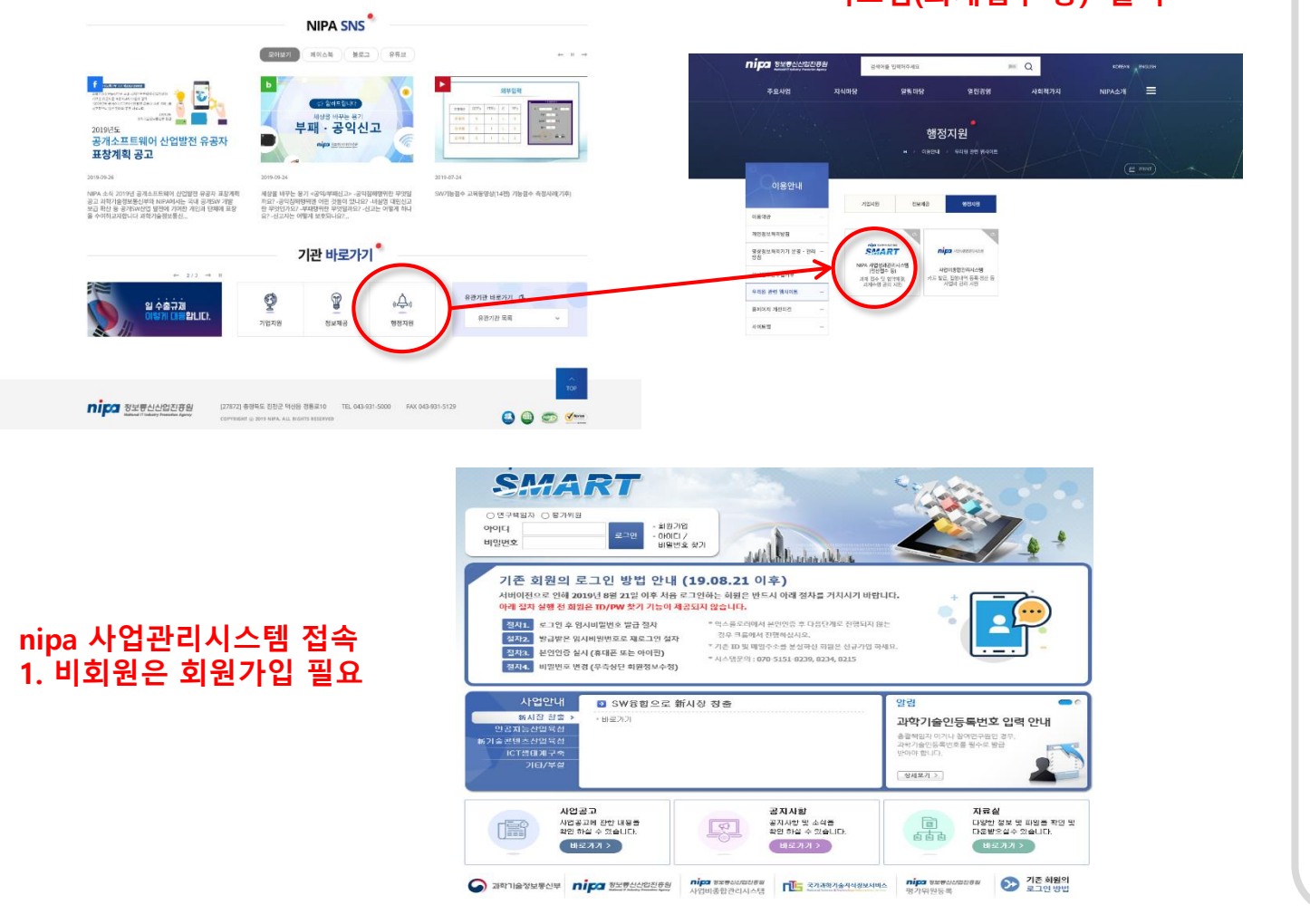

## 1. 접수시스템 접속(NIPA-PMS 로접속)

### **https://smart.nipa.kr – NIPA-PMS 로 접속**

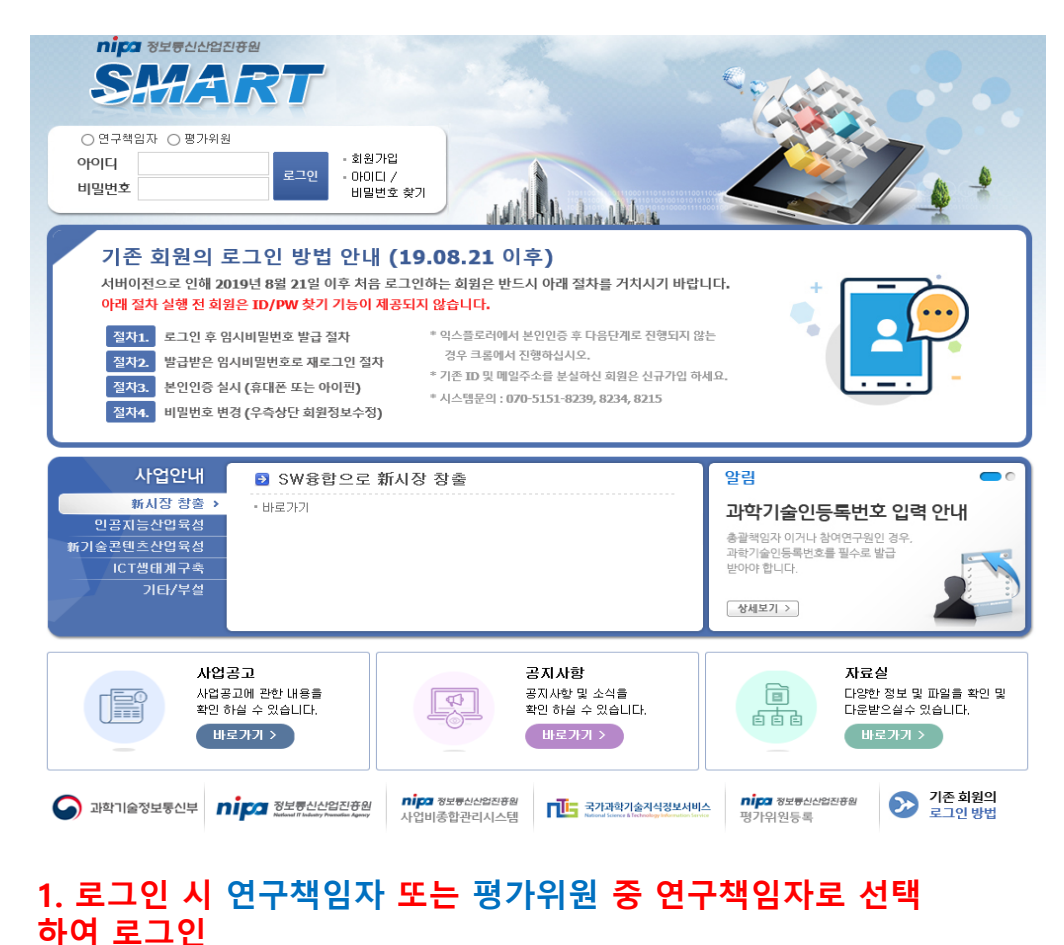

**(과제접수 시 반드시 총괄책임자 명의로 회원가입 후 신청)**

**2. 비회원은 회원가입 필요**

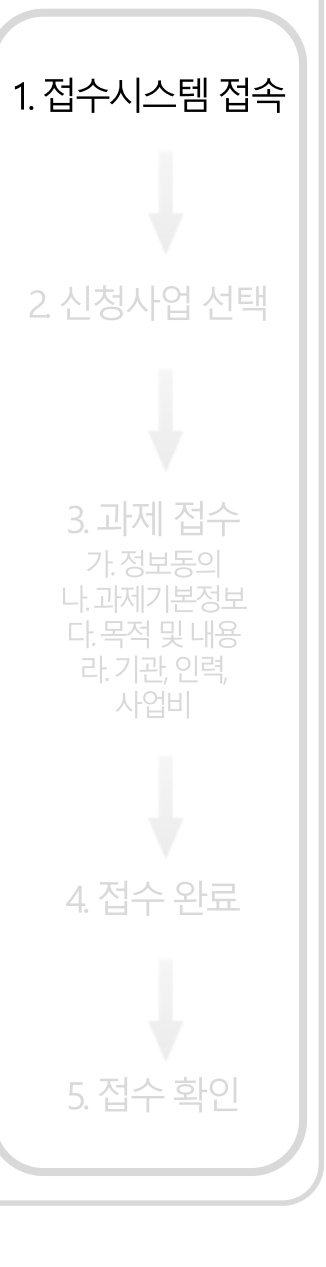

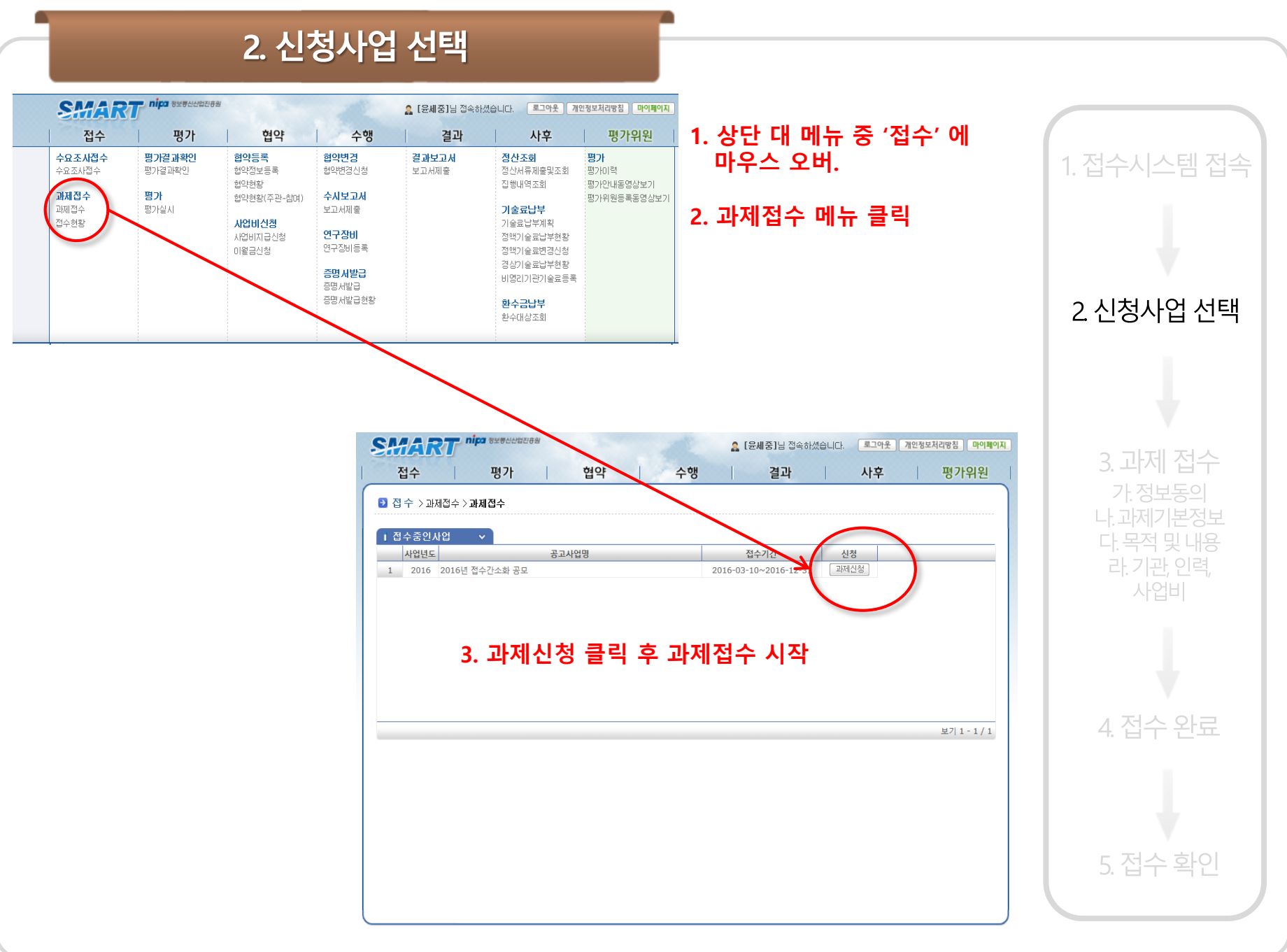

## 3. 과제 접수(정보동의)

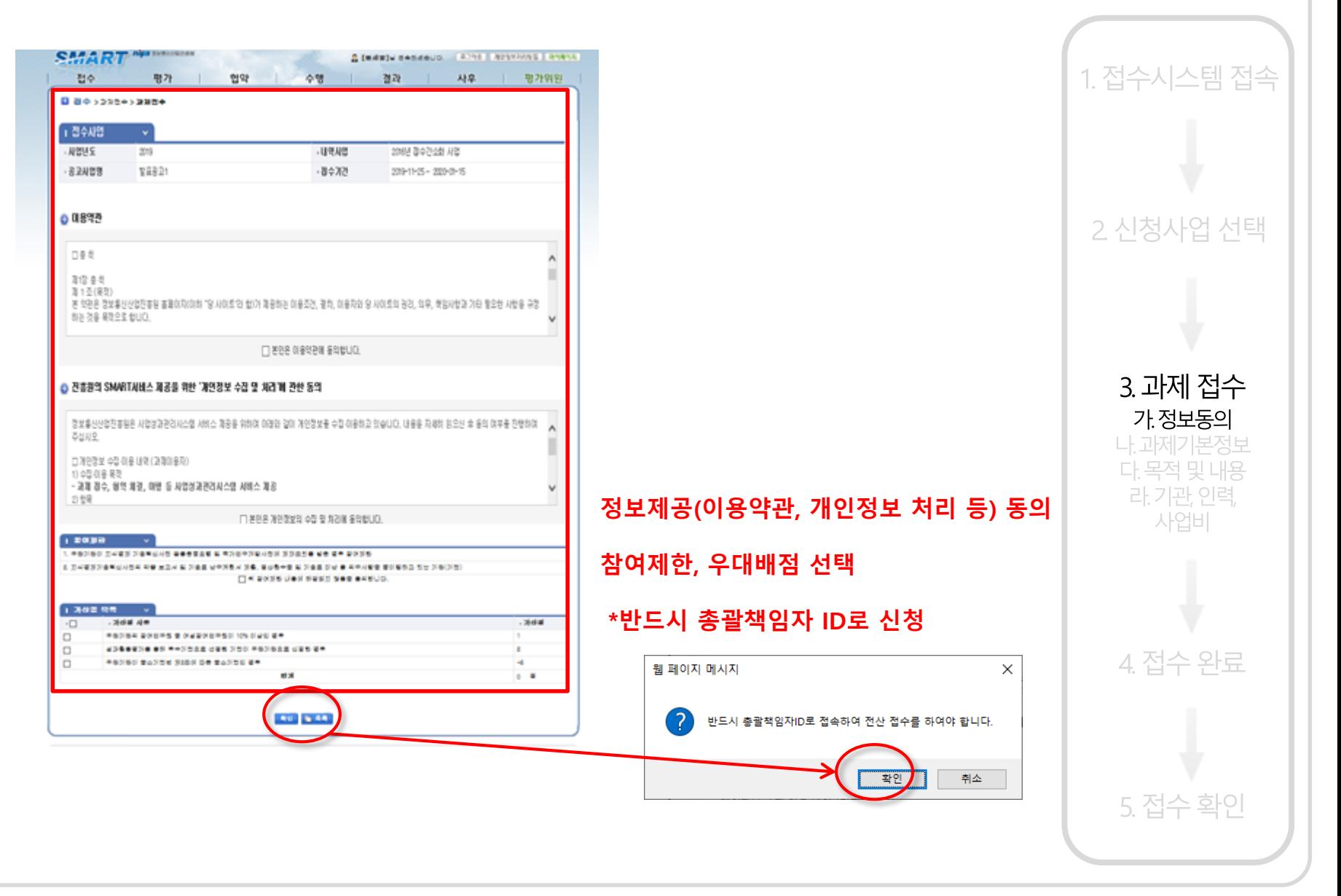

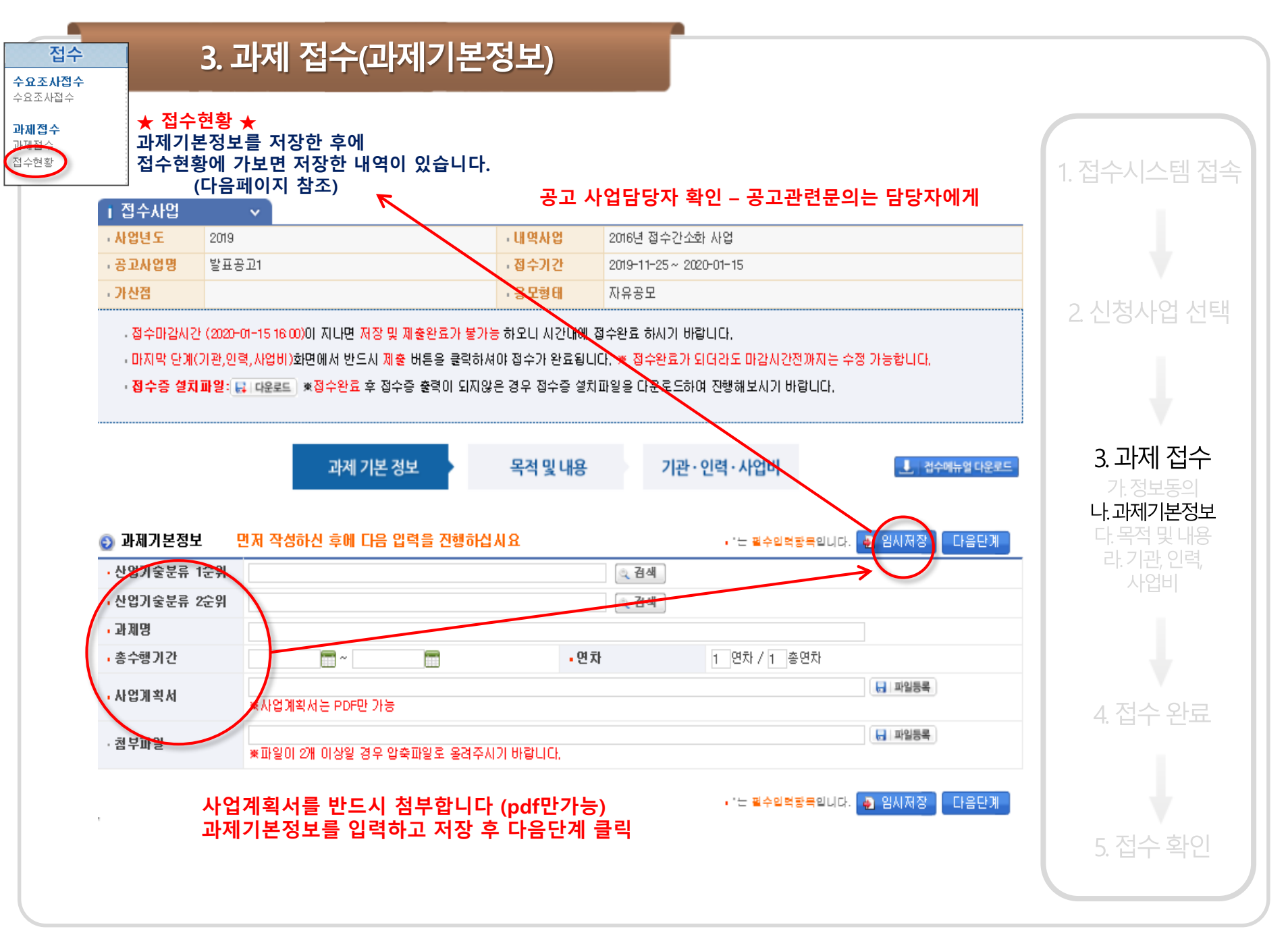

7

## 3. 과제 접수(과제기본정보)

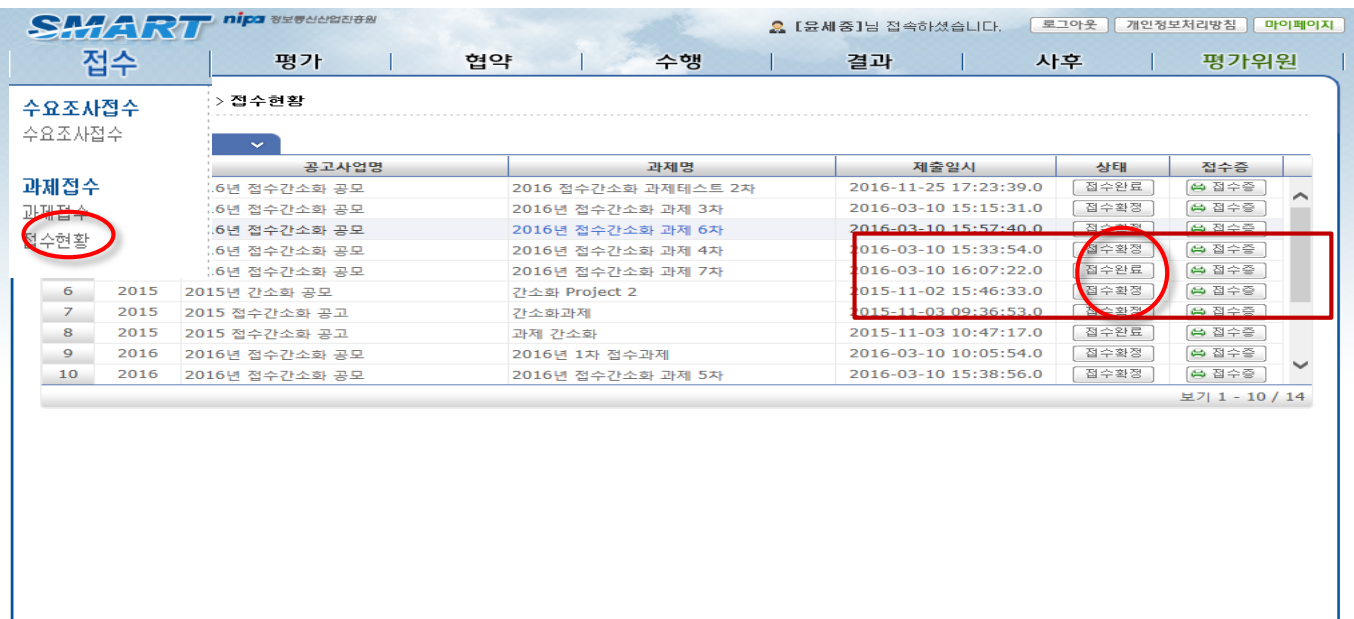

**과제기본정보 / 목적 및 내용 / 기관,인력,사업비 입력을 완료한 후에 기관,인력,사업비에서 제출버튼을 눌러서 제출하시기 바랍니다.**

**제출이 성공적으로 이루어진 후에 여기 접수현황 화면에서 제출 일시와 상태를 확인하시기 바랍니다**

**제출일시가 기재되어 있고 상태가 접수완료로 되어 있으면 접수가 성공적으로 완료된 것입니다.**

**제출관련 내용과 접수증 번호와 출력에 관한 내용은 13페이지를 참조하시기 바랍니다.** 1. 접수시스템 접속

2 신청사업 선택

# 3. 과제 접수(목적 및 내용)

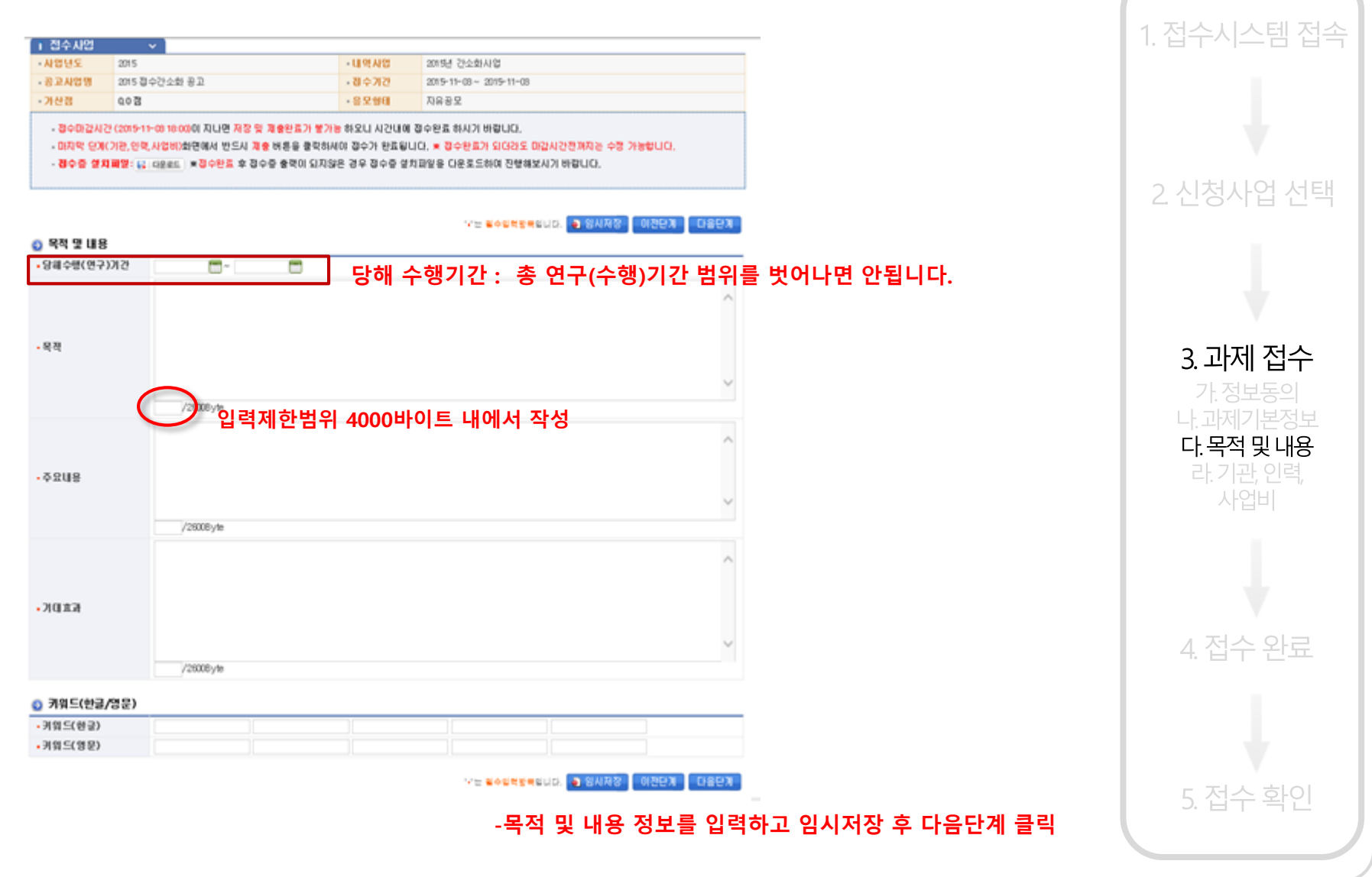

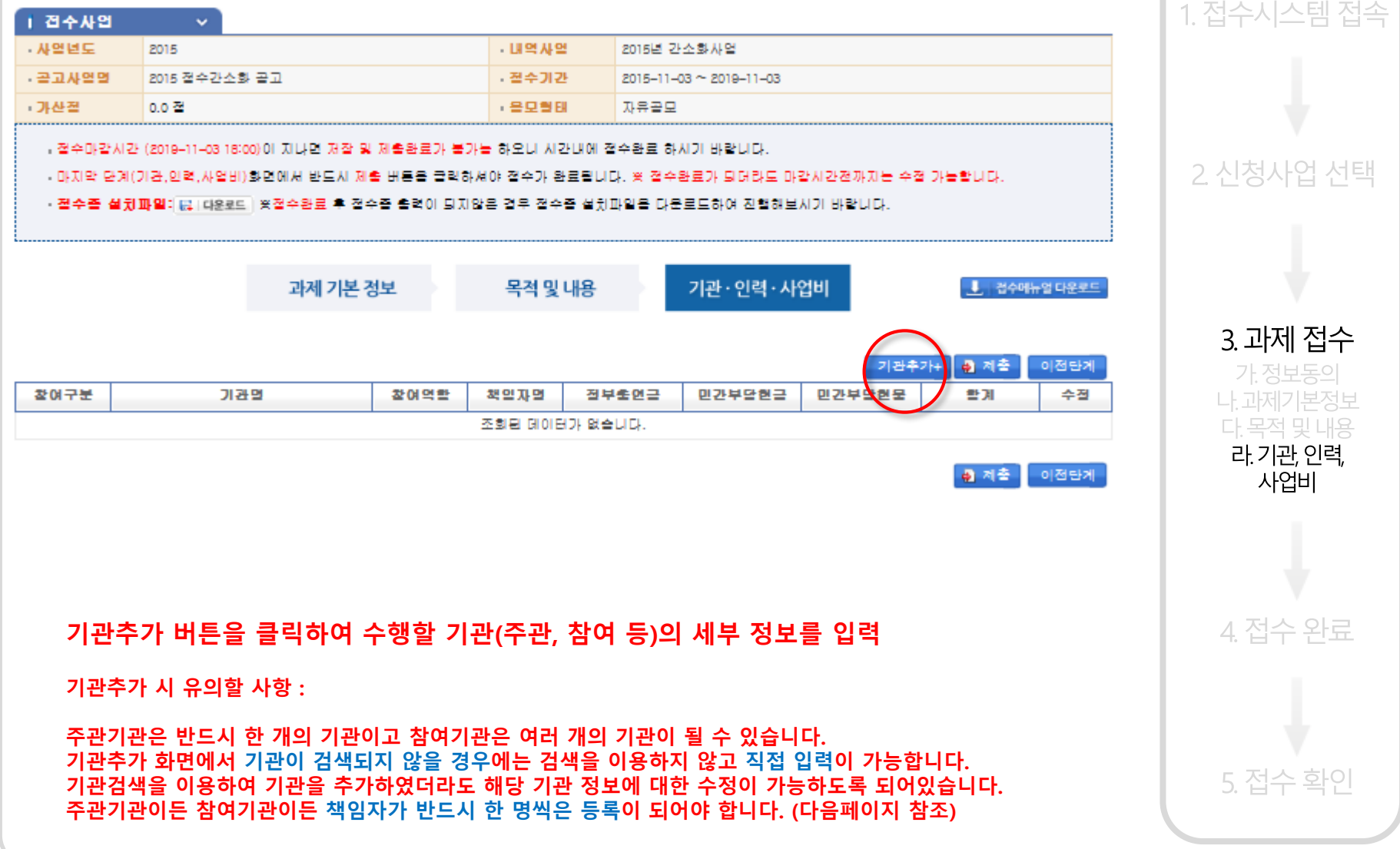

# 3. 과제 접수(기관,인력,사업비 정보)

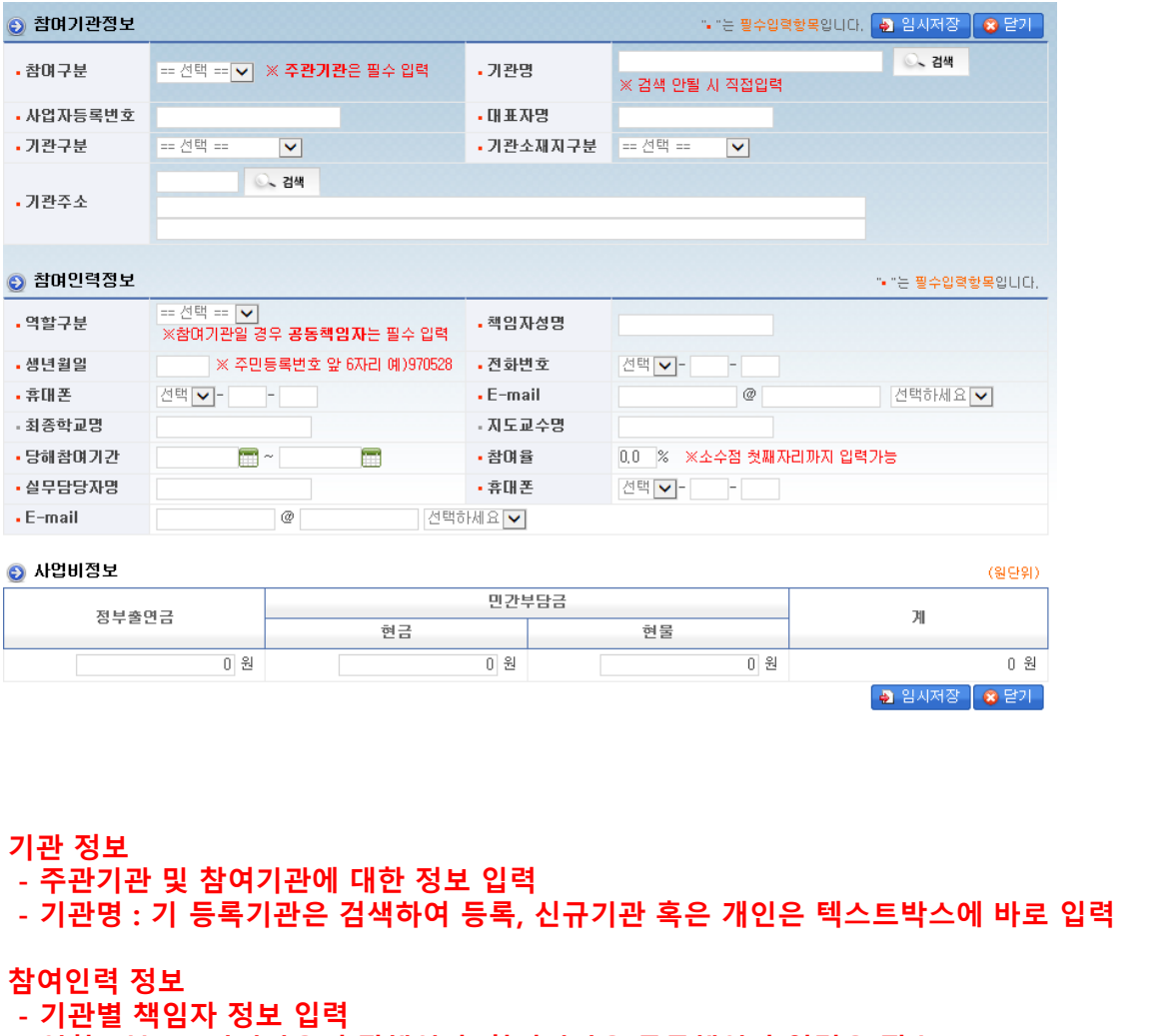

- **- 역할구분 : 주관기관은 총괄책임자, 참여기관은 공동책임자 입력은 필수**
- **- 실무담당자는 과제별 반드시 1명씩 설정 필요(총괄책임자 or 공동책임자가 실무담당자로도 가능)**

5. 접수 확인

1. 접수시스템 접속

2 신청사업 선택

## 4. 접수 완료

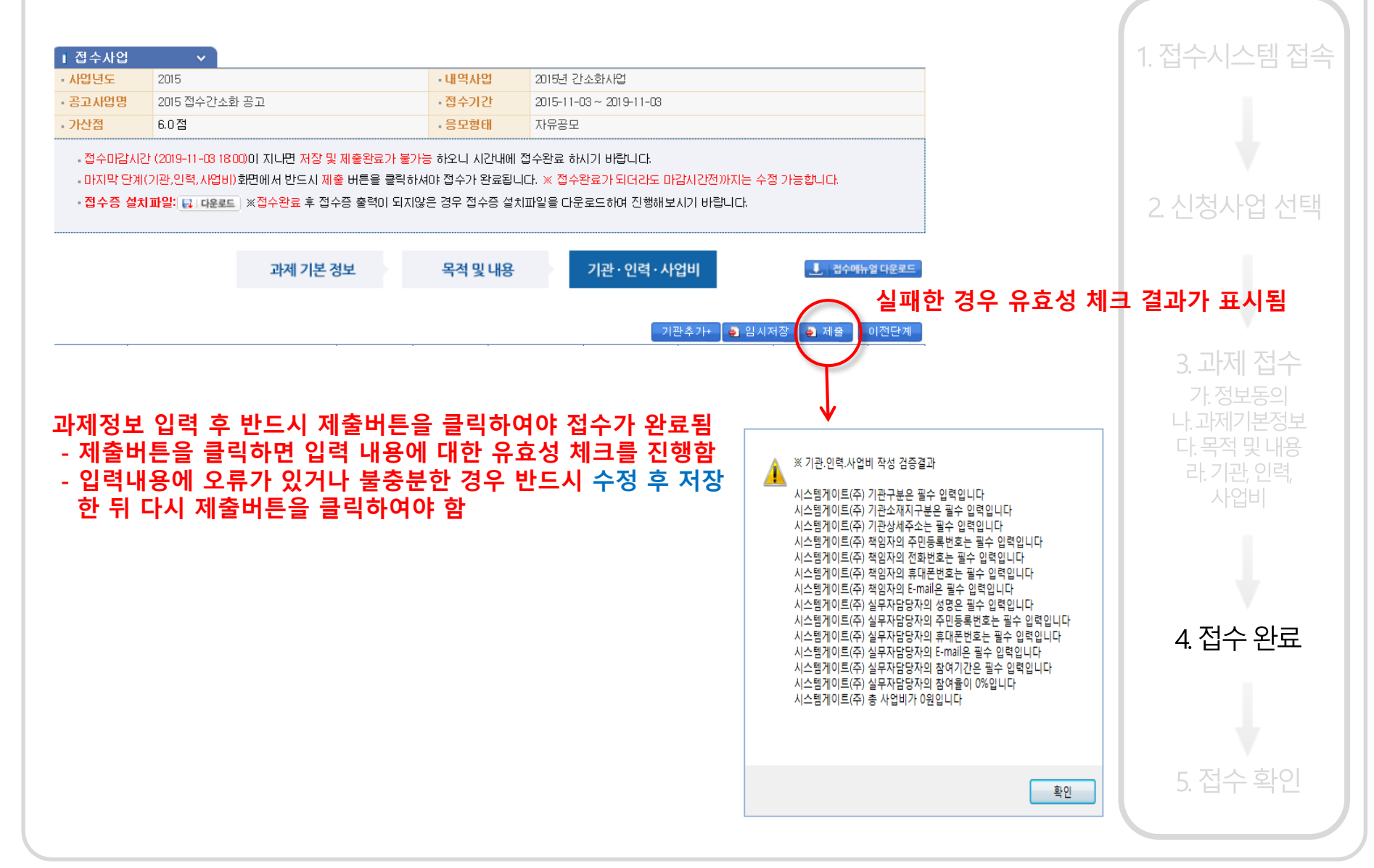

### 4. 접수 완료

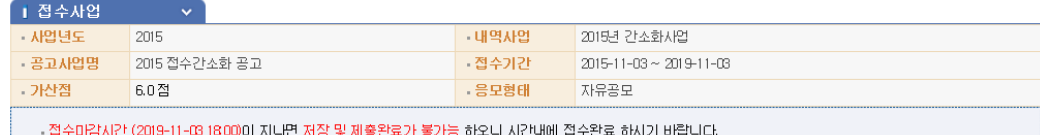

- 마지막 단계(기관,인력,시업비)회면에서 반드시 제출 버튼을 클릭하셔야 접수가 완료됩니다. ※ 접수완료가 되더라도 마감시간전까지는 수정 가능합니다.

• 접수증 설치파일: Q | 다운르트 | ※접수완료 후 접수증 출력이 되지않은 경우 접수증 설치파일을 다운로드하며 진행해보시기 바랍니다.

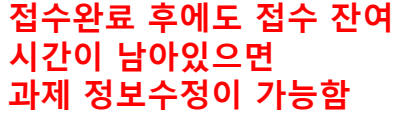

#### **(접수번호는 변경되지 않음)**

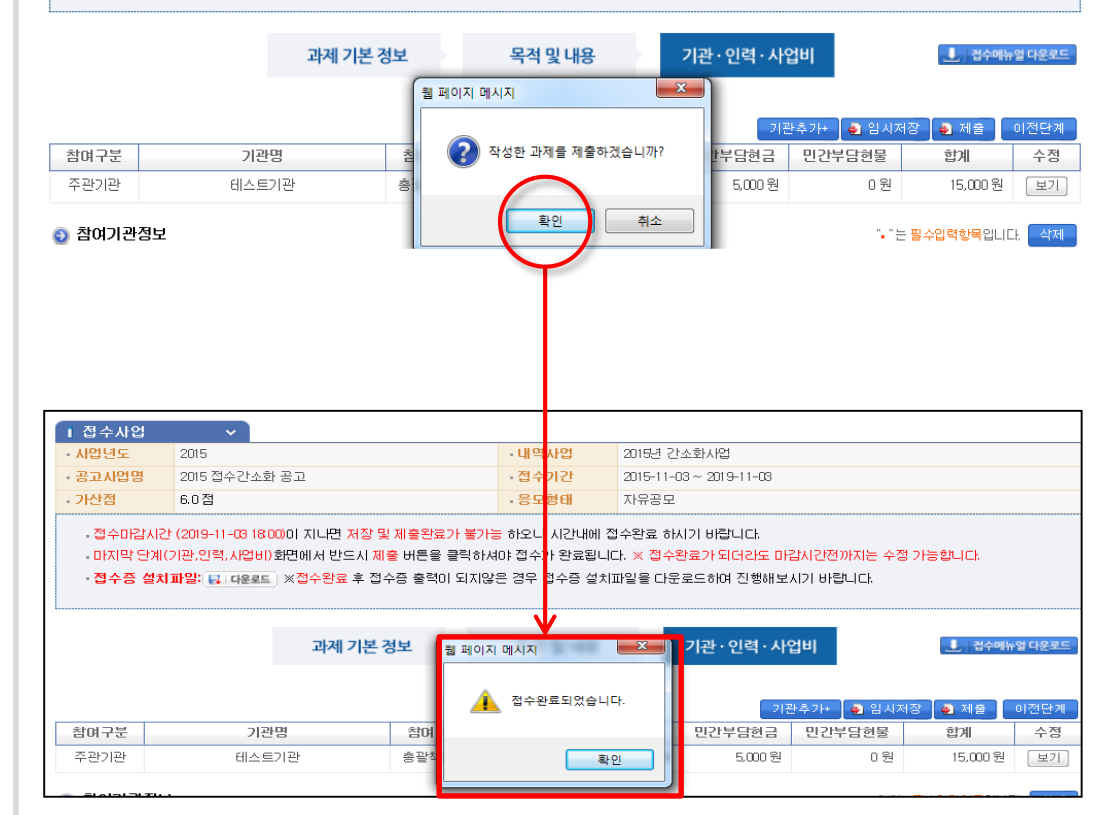

#### **성공한 경우 접수완료 되었다는 창이 뜸.**

1. 접수시스템 접속

2 신청사업 선택

<u>3. 과제 접수</u> 가. 정보동의 나. 과제기본정보 다. 목적 및 내용

라.기관, 인력,

사업비

# 5. 접수 확인

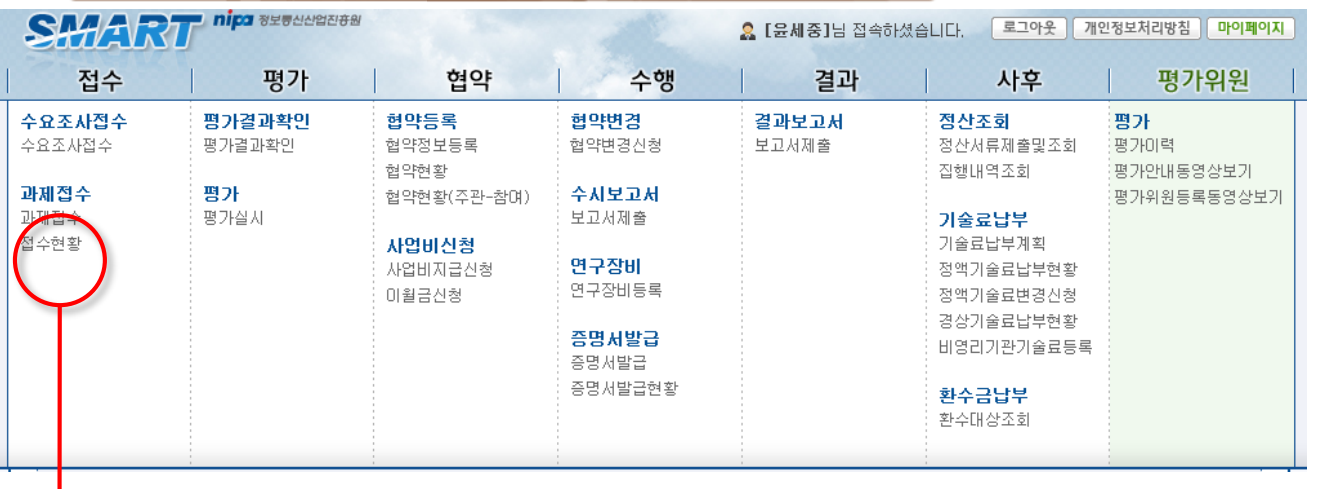

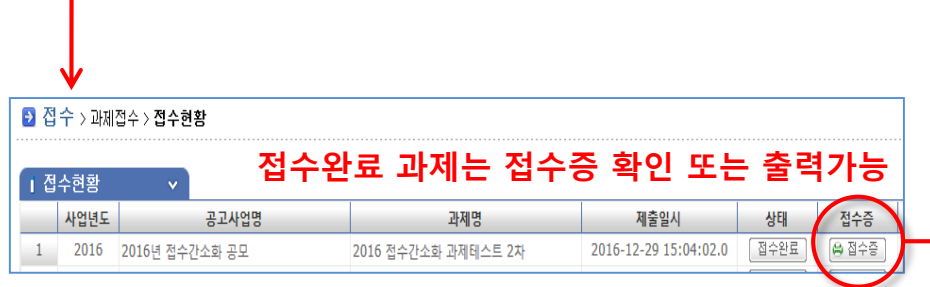

#### **접수완료 후 "접수현황"에서 접수한 과제 목록 확인 가능**

#### **- 상태가 "접수완료"로 되어야 정상적으로 접수된 상태임 - 사업담당자가 접수과제를 확인하면 "접수확정" 상태가 됨 (최종 접수신청 확정 상태)**

※**사업에 따라 수일이 소요됨**

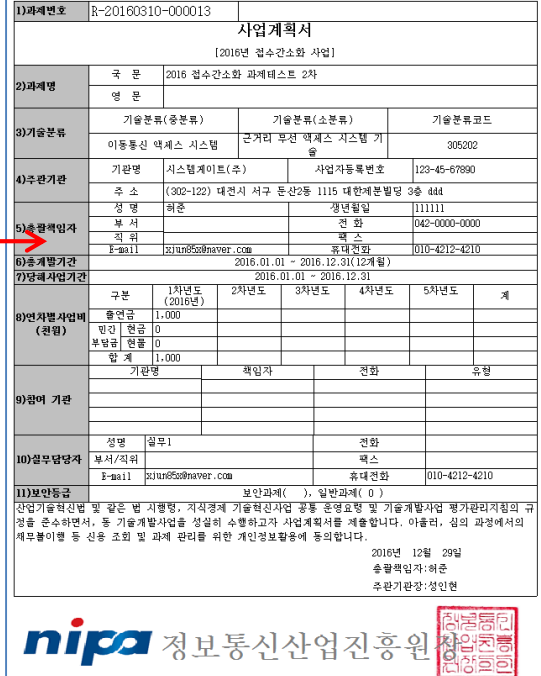

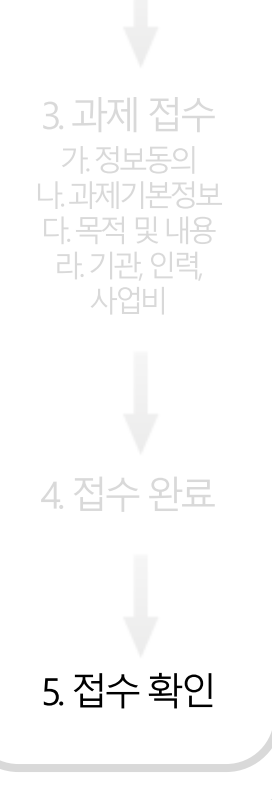

1. 접수시스템 접속

2 신청사업 선택

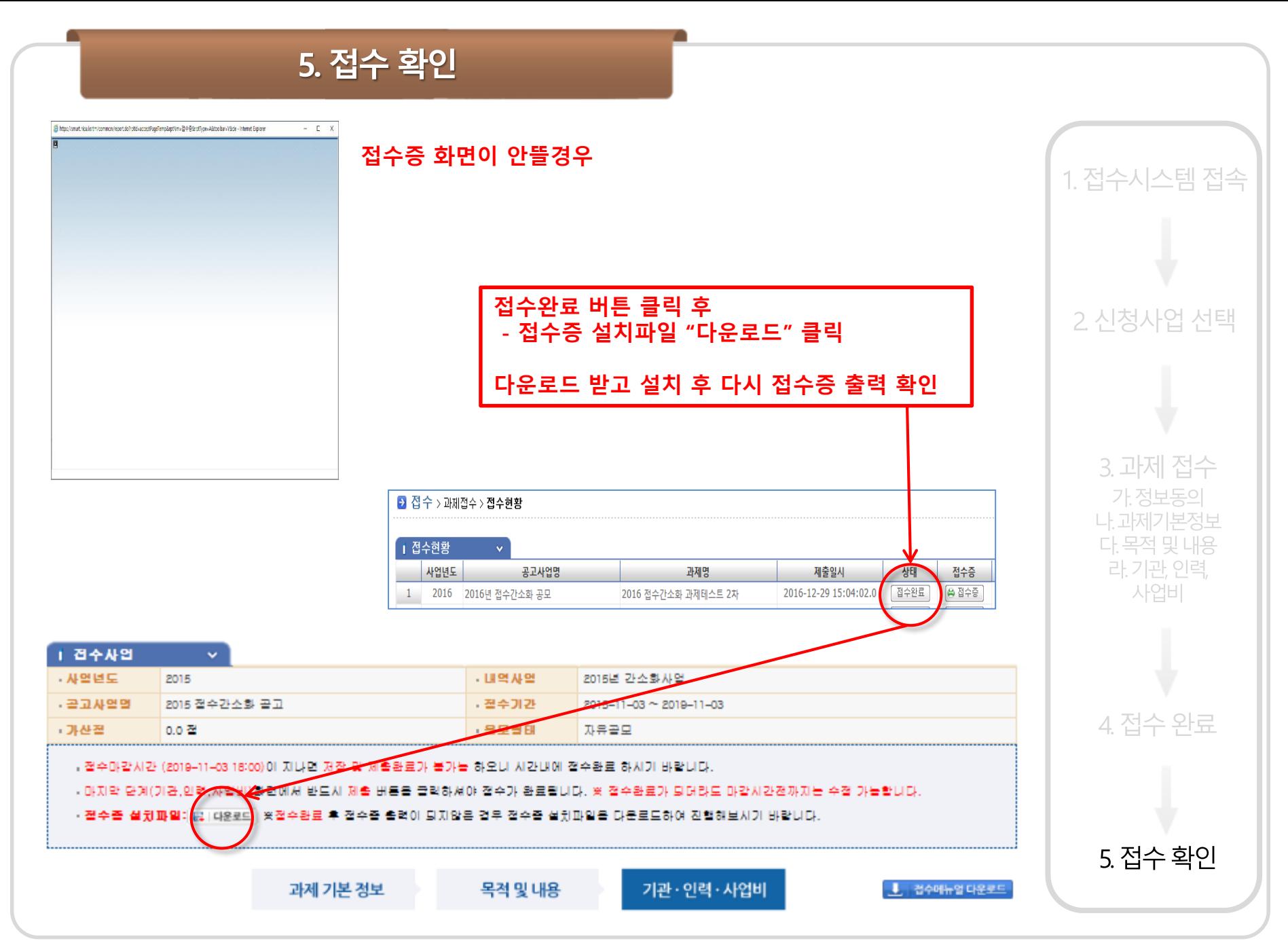

# **NIPA-PMS(SMART) 전산접수 매뉴얼**

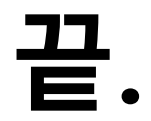

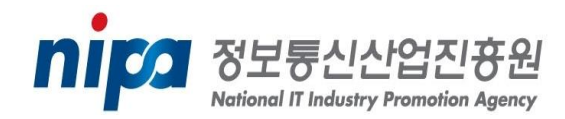